## **Com accedir al correu electrònic:**

1.- Prenem el botó d'engegar el nostre dispositiu (ordinador, portàtil, tableta...):

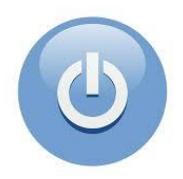

2.- Iniciem el navegador de la internet, fent dos *clicks* ràpids sobre el seu dibuix. Cal saber que hi ha molts navegadors, com per exemple:

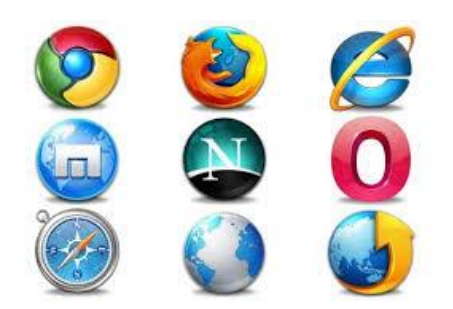

3.- Si no s'obre per la pàgina de *Google* anem a la barra de direccions i escrivim "*google.es":*

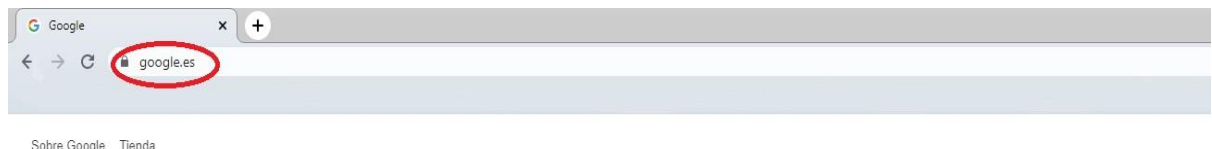

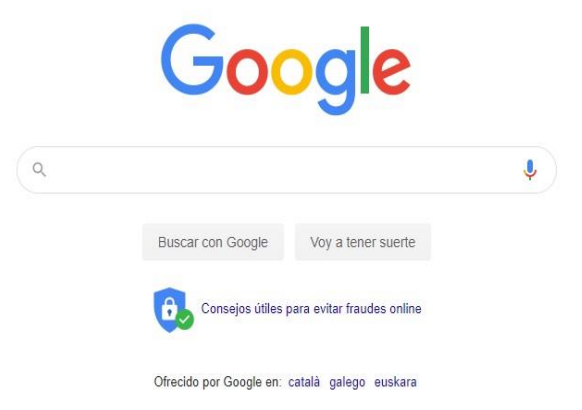

4.- Anem al "quadrat de puntets" que està a dalt a la dreta:

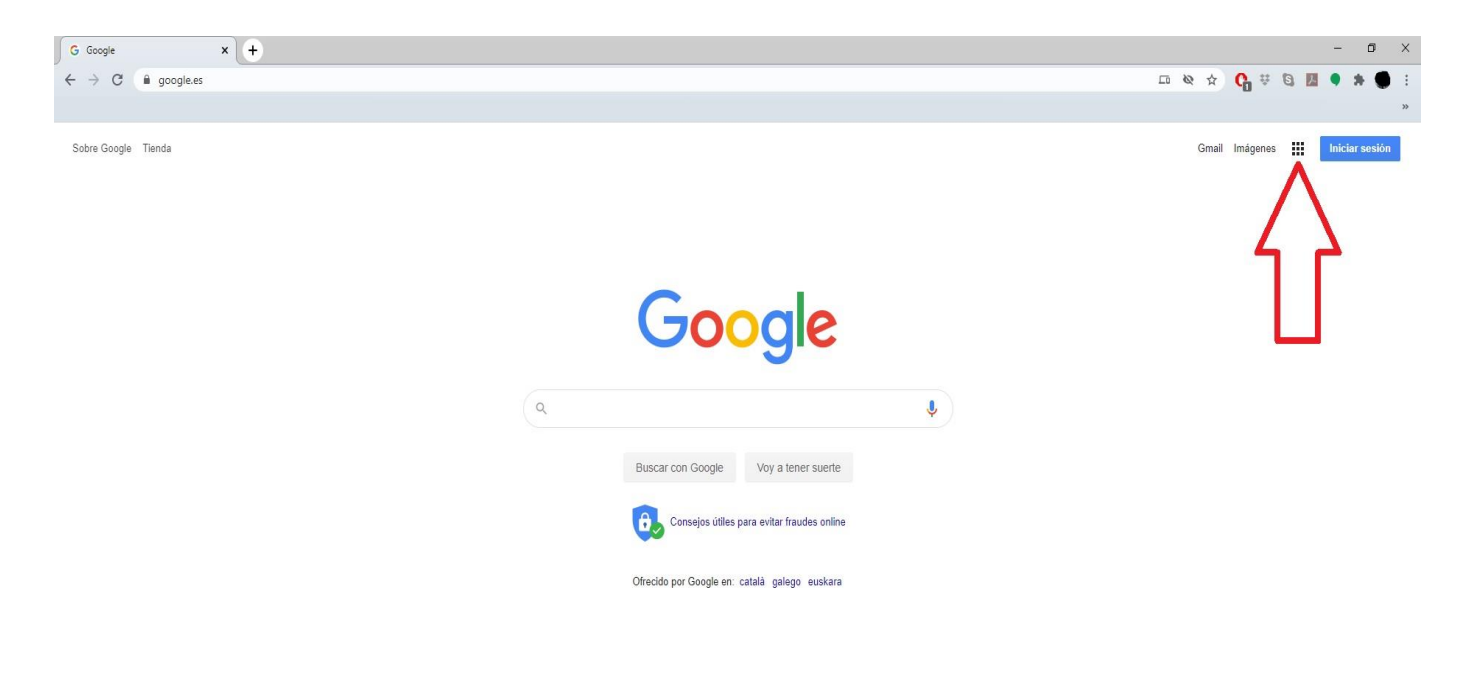

5.- Fem un *click* damunt del quadrat de puntets i anem al dibuix del correu (*Gmail*):

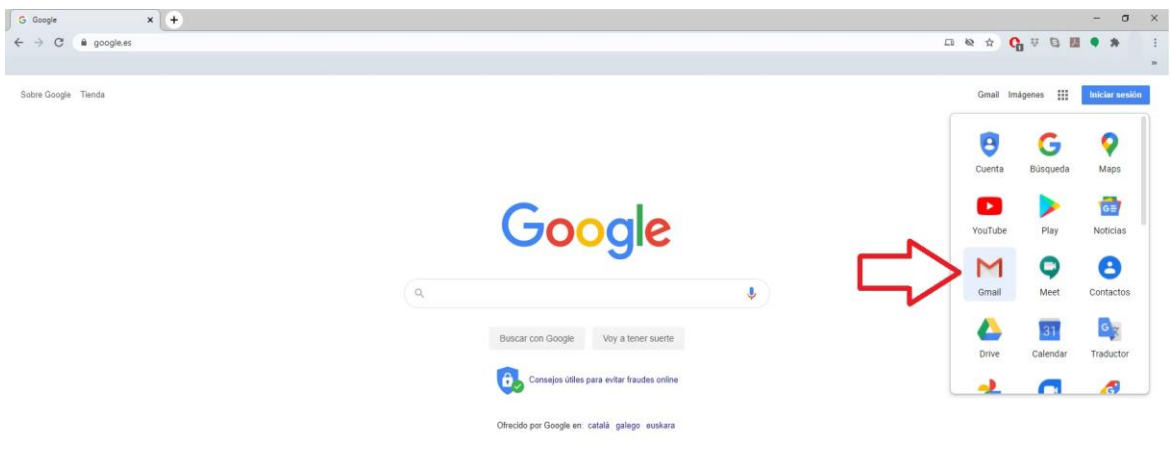

6.- Si per qualsevol cosa no apareix el quadrat de punts anterior, posem a la barra de direccions "*gmail.com".*

7.- Si és el primer cop (o el teu dispositiu no et recorda d'una altra vegada anterior), hauràs d'afegir el teu compte:

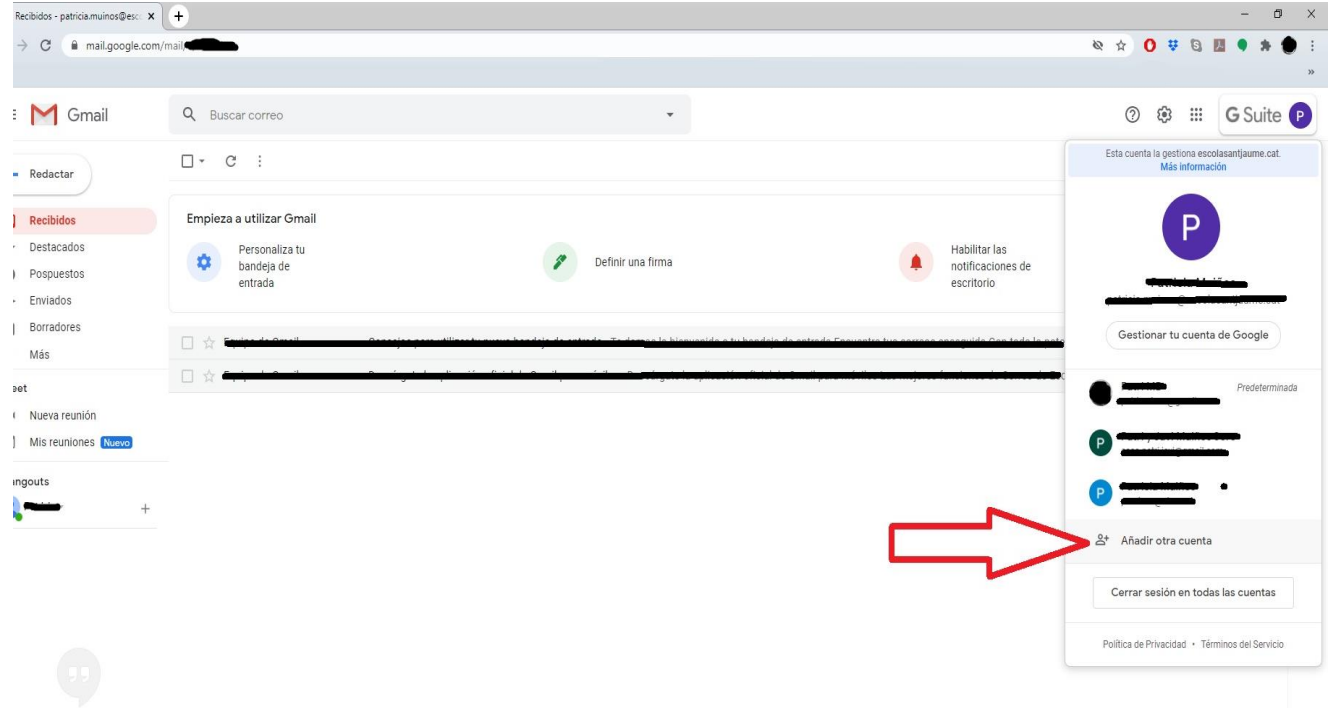

8.- Poses la teva adreça electrònica (per exemple: [12petitad@escolasantjaume.cat\)](mailto:12petitad@escolasantjaume.cat). Compte amb les majúscules o minúscules. No deixar cap espai. Donar a "següent". Fer el mateix amb la contrasenya que vam proporcionar:

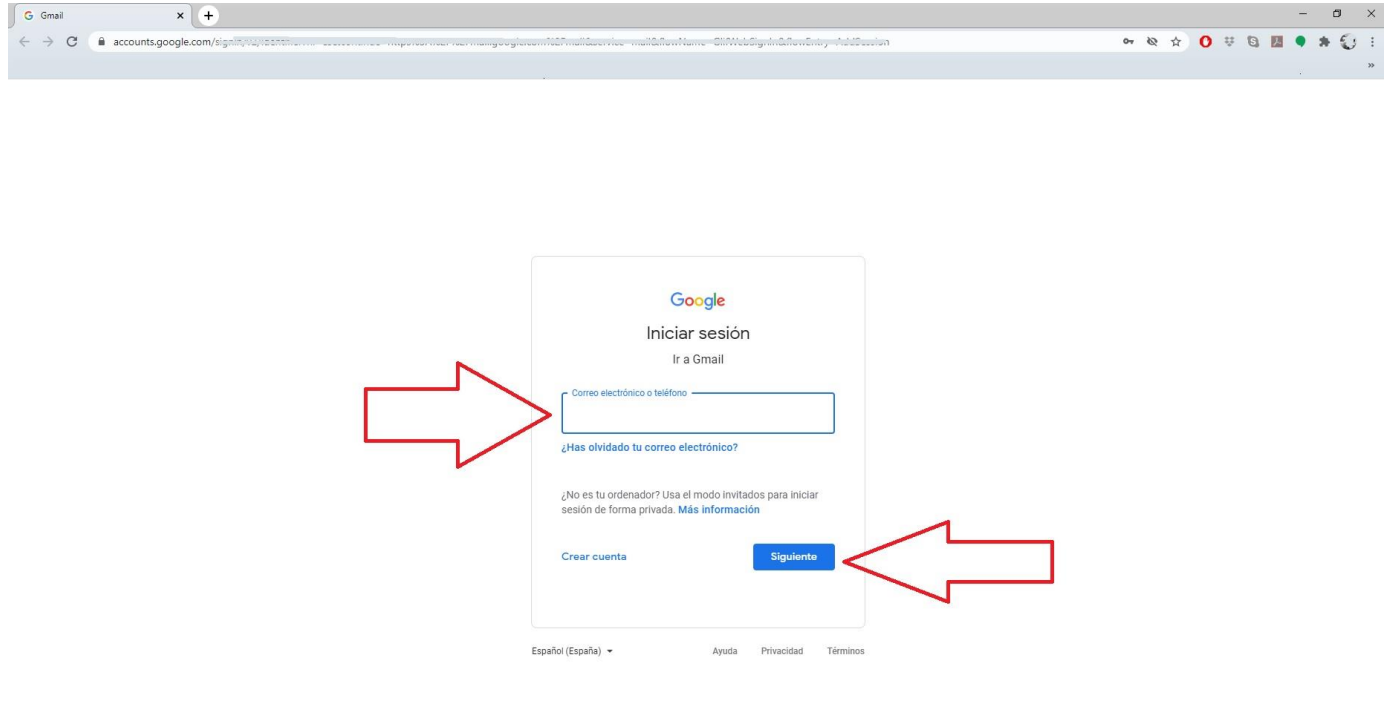

9.- Si estàs amb un ordinador amb teclat i no saps com posar el símbol de la @ (que es diu "arrova") has de prémer alhora el botó de *AltGr* i el 2:

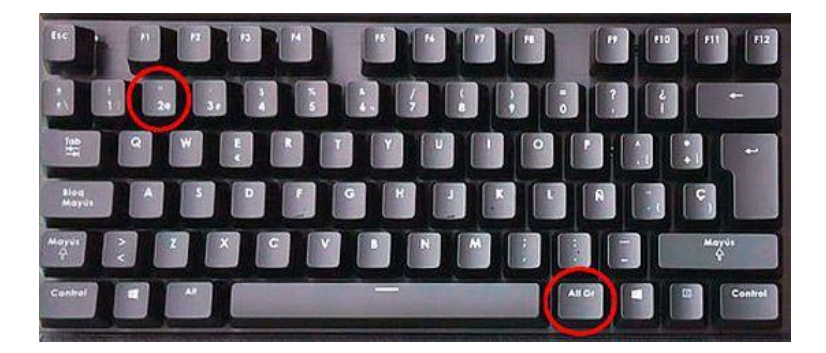

10.- Una vegada estàs dins del teu correu, pots llegir els teus *e-mails* (correus electrònics) i acceptar unir-te al *classroom*! Després d'acceptar, pots entrar així:

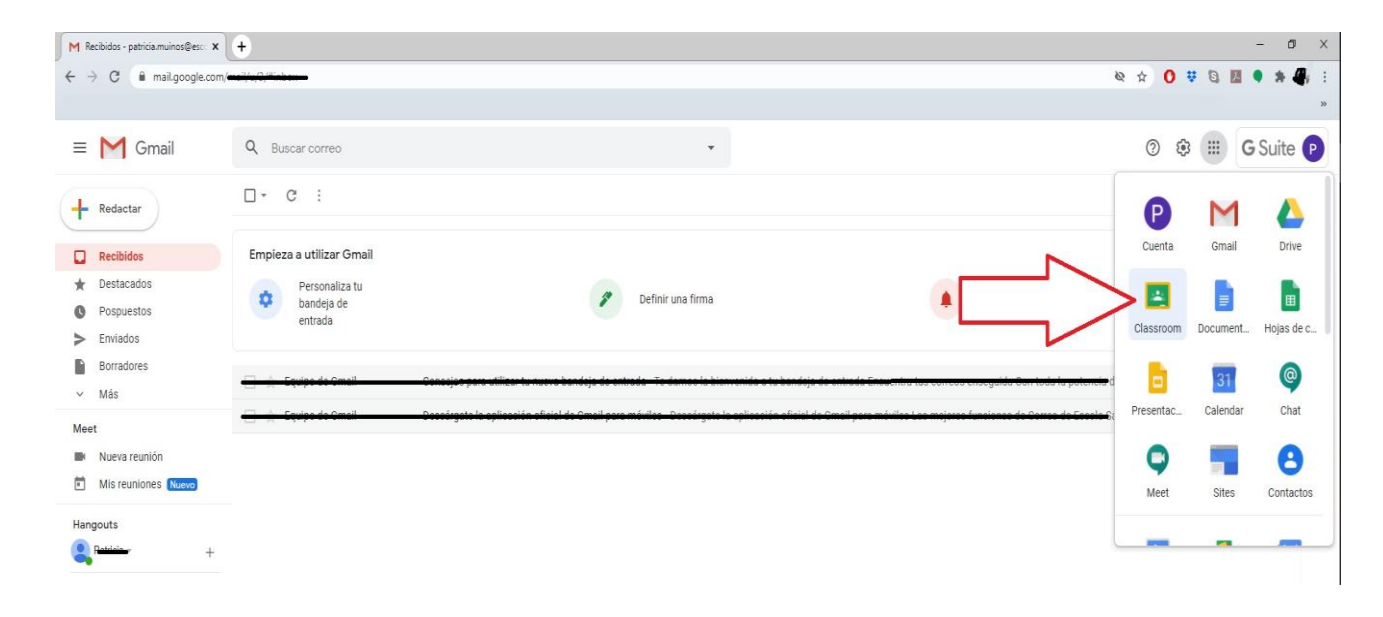

## 11.- Recorda **tancar la sessió** al final si estàs a un dispositiu que no sigui teu:

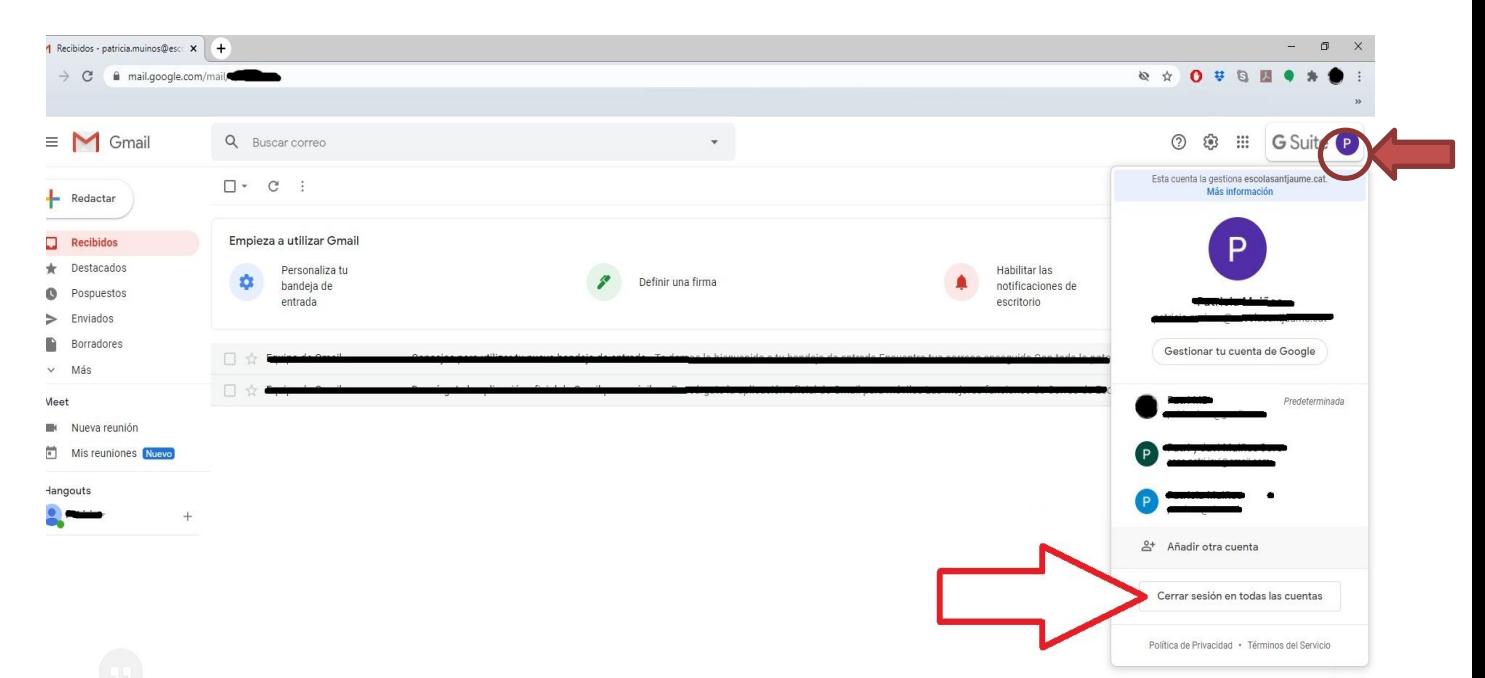